### **Product Licensing Guide** GFK-3176A

May 2020

# **PAC8000 Workbench**

**Product Licensing Guide**

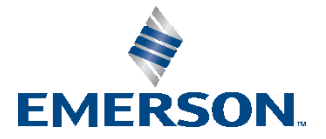

### **Overview**

Customers who have purchased PAC8000 Workbench will be able to activate their license via email. The following instructions will guide users through the activation process for PAC8000 Workbench.

### **Download Software**

Please visi[t https://emerson-mas.force.com/communities/en\\_US/Article/PAC8000-Workbench-Landing-Page](https://emerson-mas.force.com/communities/en_US/Article/PAC8000-Workbench-Landing-Page) to download PAC8000 Workbench software and the latest SIM.

Note: The SIM update is *required* for software authorization. For instructions on downloading and installing SIMS for the PAC8000 Workbench, please visit[: https://emerson](https://emerson-mas.force.com/communities/en_US/Article/Downloading-and-installing-SIMS-for-the-PAC8000-Workbench)[mas.force.com/communities/en\\_US/Article/Downloading-and-installing-SIMS-for-the-PAC8000-Workbench](https://emerson-mas.force.com/communities/en_US/Article/Downloading-and-installing-SIMS-for-the-PAC8000-Workbench)

### **Activate Software**

1. Launch PAC8000 Workbench [\(Figure 1\)](#page-1-0). When first launched, the Workbench software will run in demo mode.

<span id="page-1-0"></span>**Figure 1: Connect to Database**

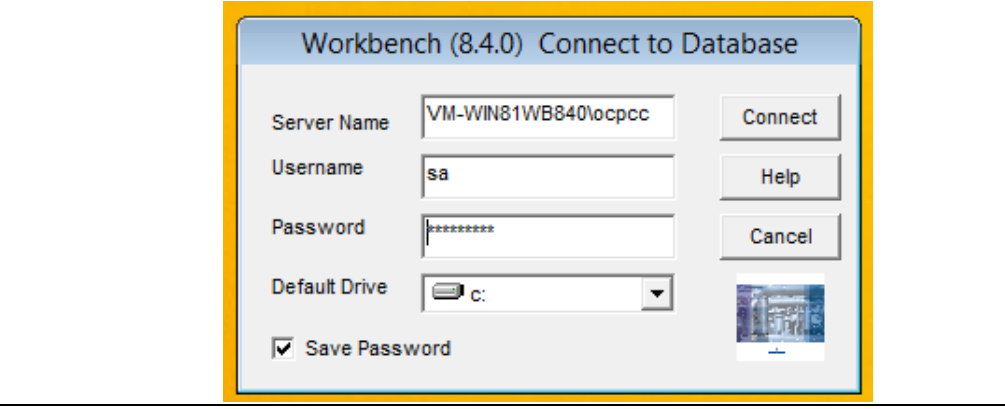

#### **PAC8000 Workbench Product Licensing Guide** GFK-3176A May 2020

<span id="page-2-0"></span>2. Click the Help | About button located on the toolbar of the home screen [\(Figure 2\)](#page-2-0).

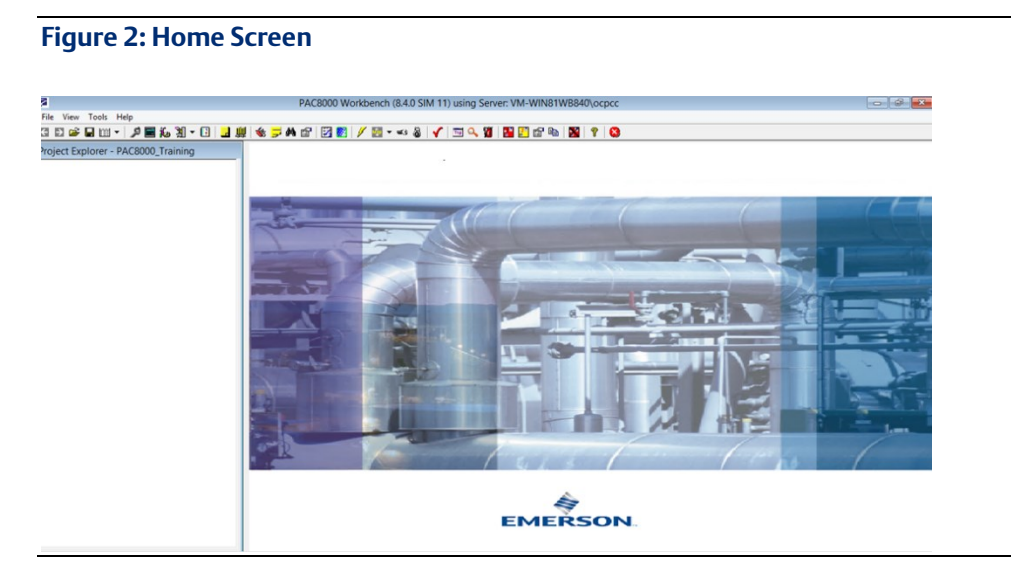

<span id="page-2-1"></span>3. Record the Activation Code [\(Figure](#page-2-1) 3).

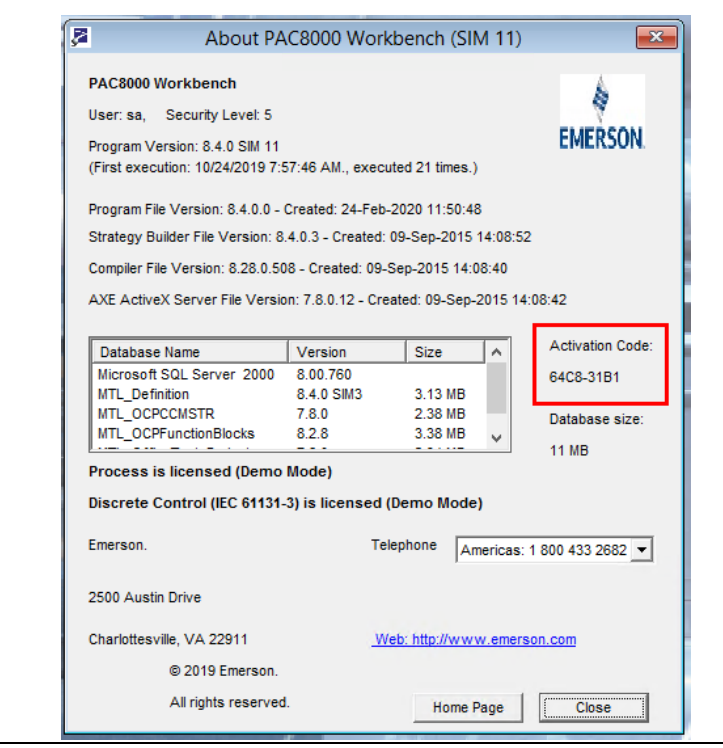

**Figure 3: Help | About Screen**

4. Locate and record the Serial Number provided in your Order Summary email.

#### **Figure 4: Order Summary Email**

#### **Order Summary**

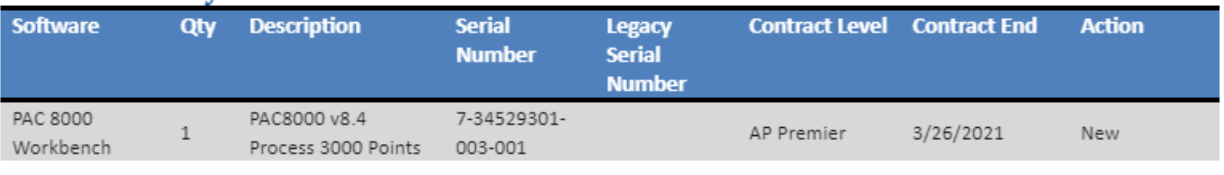

#### 5. Email the Activation Code and Serial Number to: [DL\\_PSS\\_MAS\\_PAC8000\\_License\\_Request@Emerson.com](mailto:DL_PSS_MAS_PAC8000_License_Request@Emerson.com)

Our Emerson Support team will process your email and send back a license file.

6. Ensure PAC8000 Workbench is not running, then place the *Workbench.Lic* license file in the *C:\Program Files (x86)\Proficy\8000\Control Center* directory.

Note: The license file *must* be copied to the *\Control Center* directory for the software to properly recognize the license.

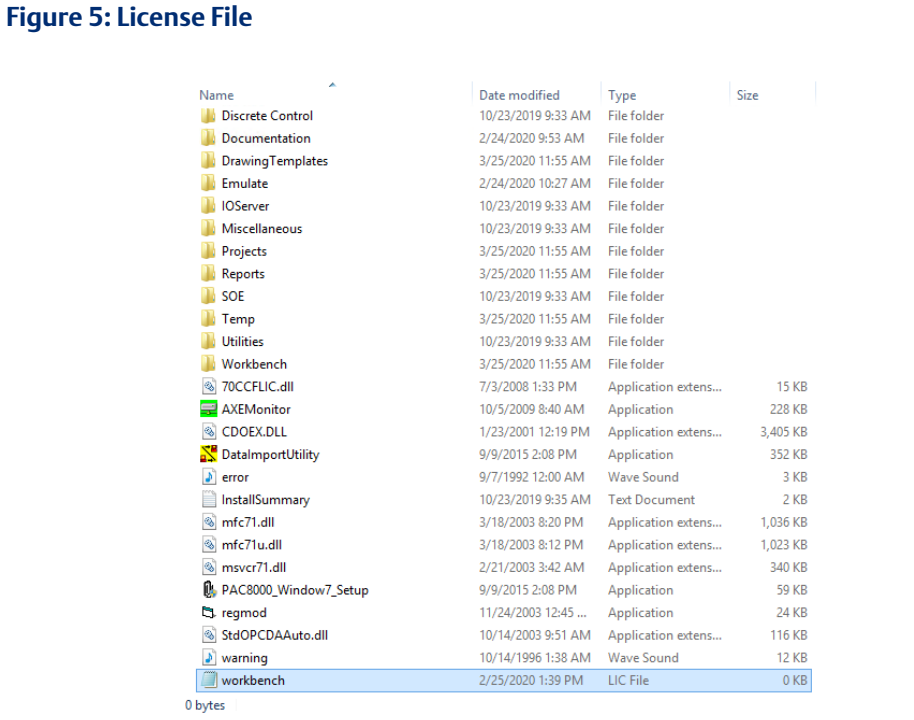

7. Your software is now ready to use!

## **General Contact Information**

Home link: [http://www.emerson.com/industrial-automation-controls](http://www.emerson.com/Industrial-Automation-Controls)

Knowledge Base: [https://www.emerson.com/industrial-automation-controls/support](https://www.emerson.com/Industrial-Automation-Controls/Support)

### Technical Support

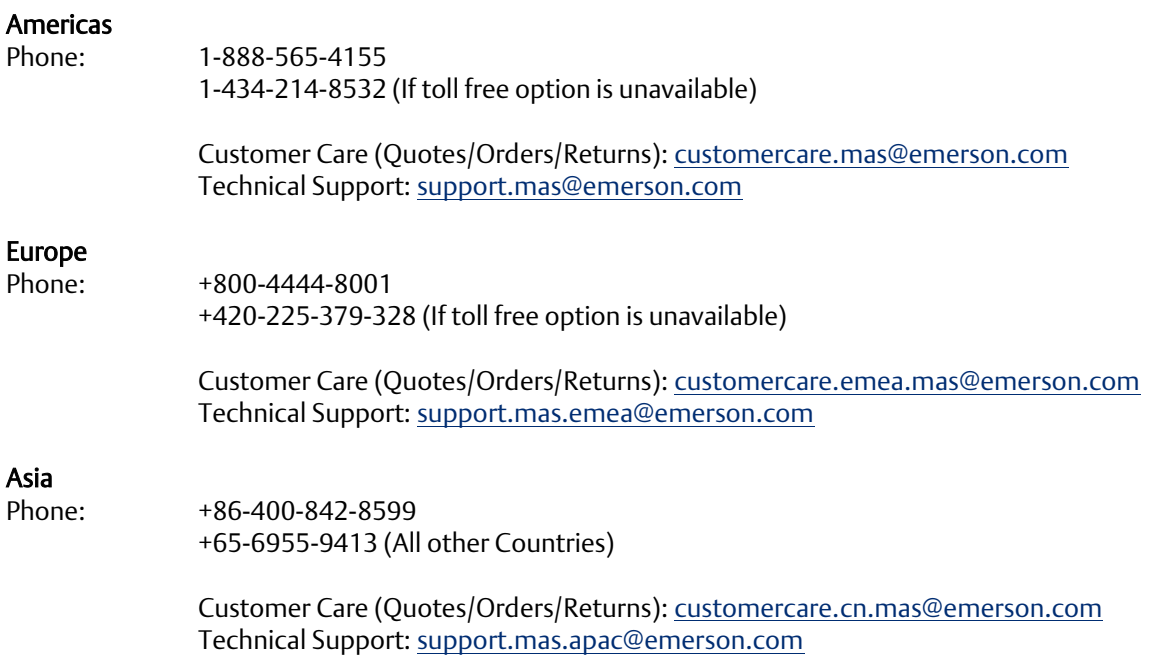

Any escalation request should be sent to: [mas.sfdcescalation@emerson.com](mailto:mas.sfdcescalation@emerson.com)

Note: If the product is purchased through an Authorized Channel Partner, please contact the seller directly for any support.

Emerson reserves the right to modify or improve the designs or specifications of the products mentioned in this manual at any time without notice. Emerson does not assume responsibility for the selection, use or maintenance of any product. Responsibility for proper selection, use and maintenance of any Emerson product remains solely with the purchaser.

© 2020 Emerson. All rights reserved.

Emerson Terms and Conditions of Sale are available upon request. The Emerson logo is a trademark and service mark of Emerson Electric Co. All other marks are the property of their respective owners.

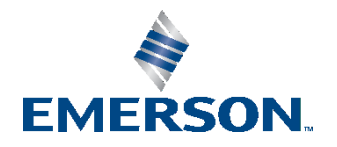